# **UNIVERSITY OF HAWAI'I SYSTEM**

**ADMISSIONS BY LIAISON – RESIDENCY REVIEW** 

**COMMUNITY COLLEGES**

*Last Updated June 4, 2020*

# Table of Contents

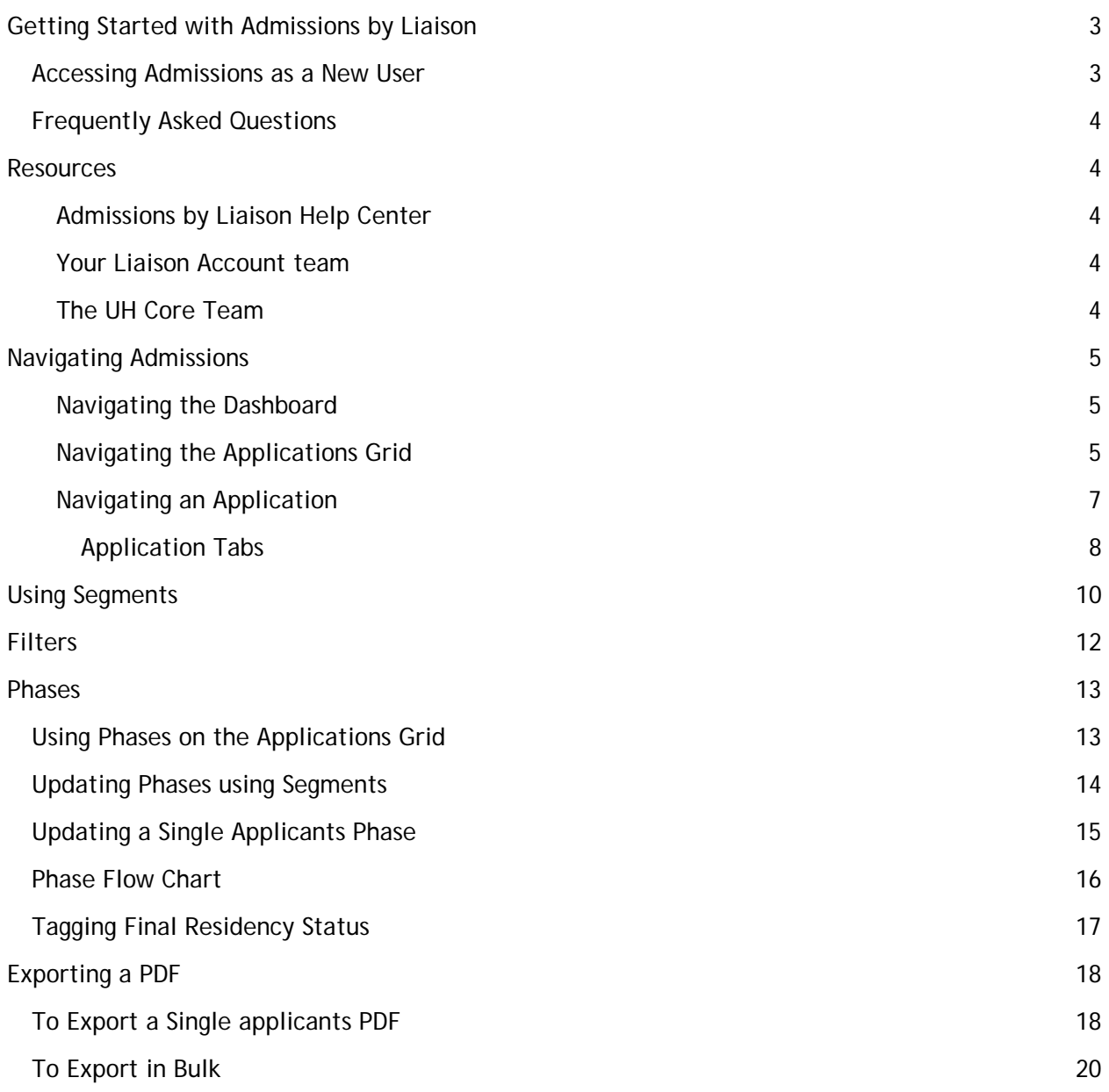

# <span id="page-2-0"></span>Getting Started with Admissions by Liaison

#### <span id="page-2-1"></span>Accessing Admissions as a New User

Once access has been granted, you will receive an email invitation to log in, then you will be able to proceed to create your account. To do so:

- 1. Follow the link in the email to the account page.
- 2. Complete the password form and click **Create Password**.

You have been invited to University of Hawai'i System > Inbox x

Admissions Support <support@slideroom.com> to me  $\sqrt{ }$ Click https://hawaii-university-system.admissionsbyliaison.com/#/accept-invite/a0751be4-e33a-4958-9b2b-a20fa2063762 to sign up.

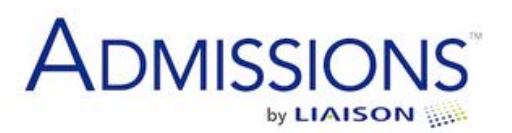

You have been invited to University of Hawai'i System.

Please login below.

Email Address

Password

Log In

Forgot password?

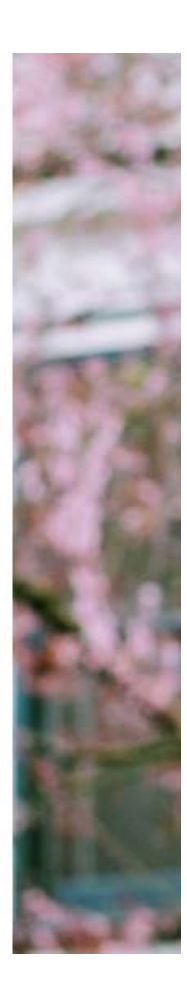

### <span id="page-3-0"></span>Frequently Asked Questions

1. What is Admissions by Liaison?

Admissions by Liaison is an admissions management and enterprise solution that allows you to review and organize your application data while managing your entire application process. You can also create reports, track your applicants' progress, and communicate with them along the way.

2. What are we using it for?

While Admissions by Liaison can manage the entire application process, for the launch of the new online application for the University of Hawai'i Community Colleges, Admissions by Liaison will be used primarily for residency review. In addition to residency review, admissions staff may review other aspects of the application, review test scores, and export data.

# Resources

#### <span id="page-3-2"></span><span id="page-3-1"></span>Admissions by Liaison Help Center

This help center provides the information you'll need to get up and running with Admissions By Liaison.

[Admissions By Liaison Help Center](https://help.liaisonedu.com/Admissions_by_Liaison)

#### <span id="page-3-3"></span>Your Liaison Account team

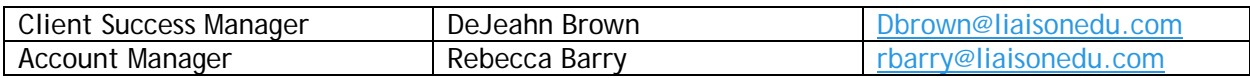

### <span id="page-3-4"></span>The UH Core Team

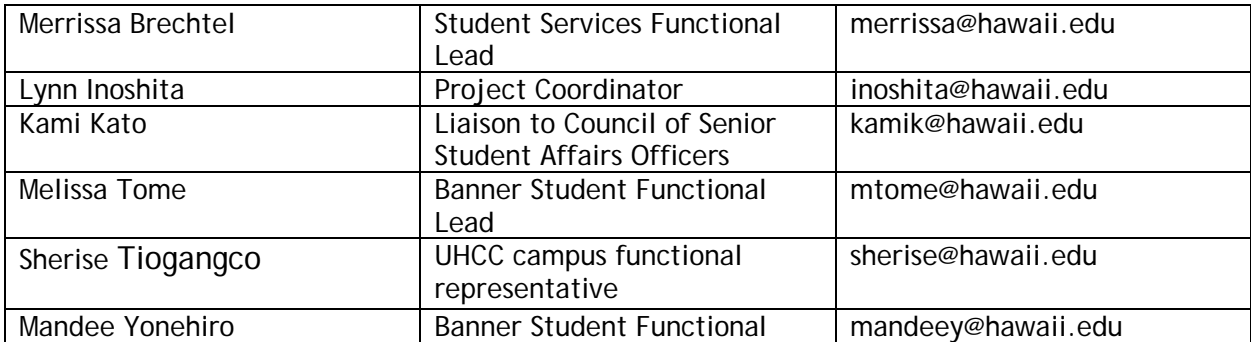

**Questions for the core team?** Please email [UH-online-appl-core-team@lists.hawaii.edu](mailto:UH-online-appl-core-team@lists.hawaii.edu)

# Navigating Admissions

<span id="page-4-0"></span>This guide provides an overview of Navigating the Admissions by Liaison software.

# <span id="page-4-1"></span>Navigating the Dashboard

Upon logging in to Admissions by Liaison, you will be brought to the Dashboard.

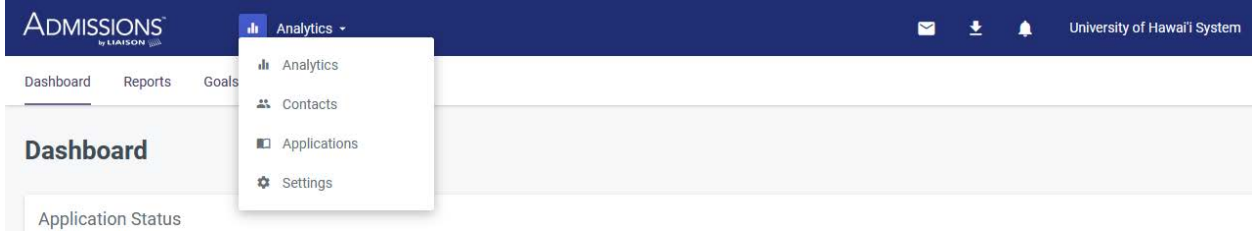

- Dashboards provide you with charts to:
	- o Readily view key information
	- o Determine your progress on current Applications and identify what needs to be done
	- o Easy navigation to the appropriate sections to continue working

# <span id="page-4-2"></span>Navigating the Applications Grid

To view the available applications in the Applications Grid, select Applications **from the Navigation** Menu.

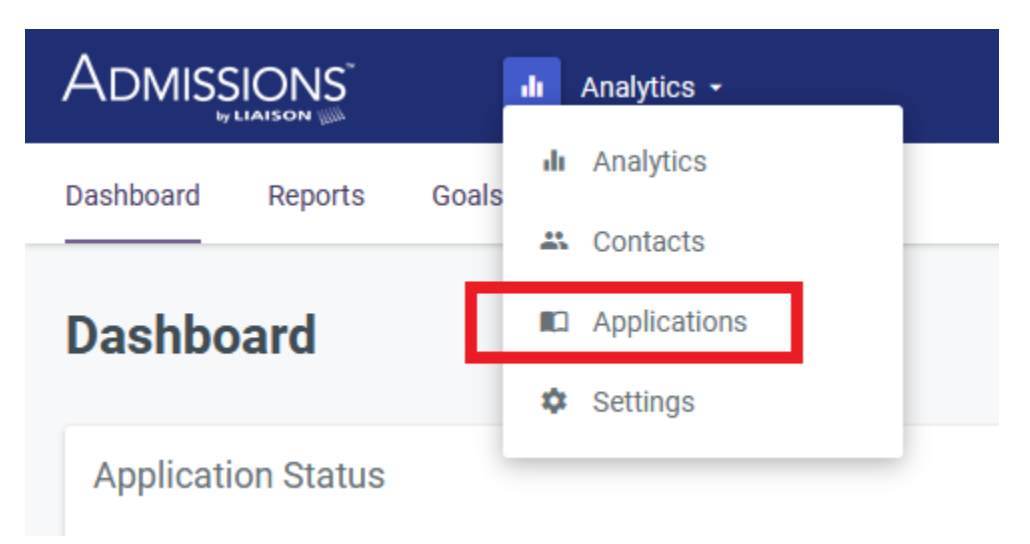

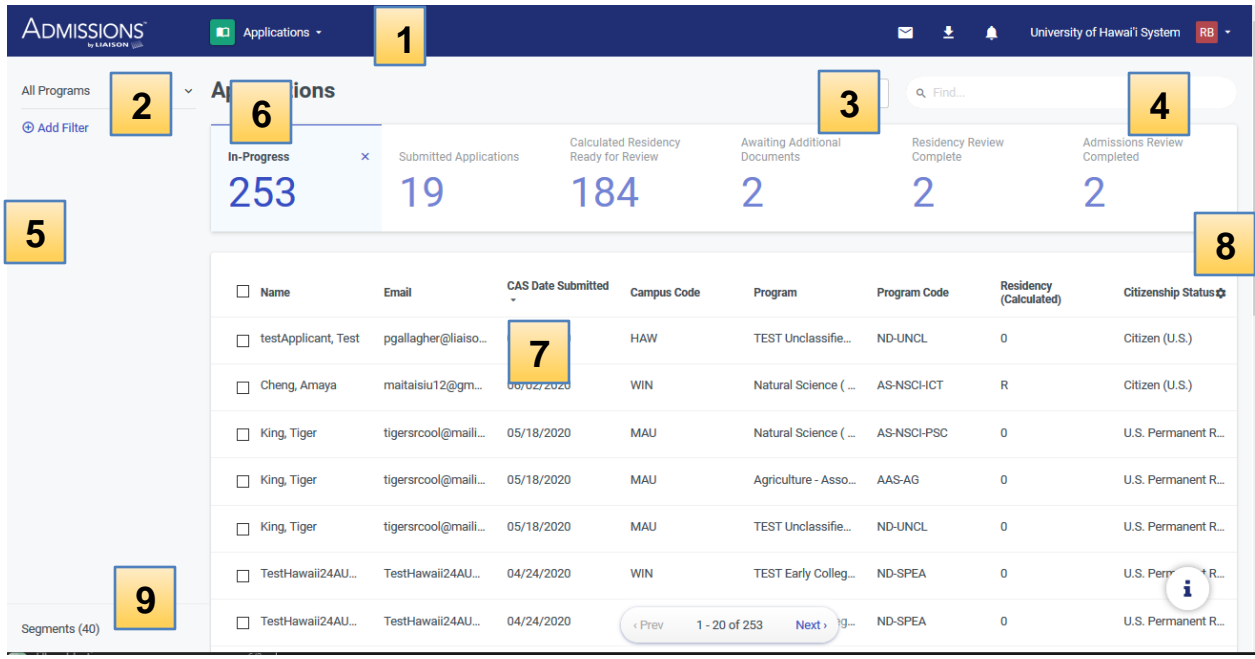

- **1. Navigation Menu**: use this dropdown to switch between the different sections available in Admissions. Click **Applications** to access the Applications Grid.
- **2. Program Selector:** use this dropdown to select which programs' applications you want to view. By default, all programs are displayed.
- **3. List View / Map View**: use these buttons to switch between the view options:
	- **List View**: this is the default view of the Applications Grid, allowing you to see a paginated list of your entire applicant pool, along with some information about each applicant.
	- **Map View:** this option provides a visualization of where your applicants' locations. Use the **Map applications by...** toggle to switch between options, including birth location and current address.
- **4. Find bar**: use this field to search for applications. You can search using names, e-mail addresses, or CAS IDs.
- **5. Filters**: use the filters to query your applicant pool and isolate the subset of your choice.
- **6. Phase Pipeline**: this area gives you a quick snapshot of your applicant pool, allowing you to see how many applications you have in each phase you've established. Click on any Phase to isolate the applications within it.
- **7. Applicant List**: this area lists all applications or those that meet the filters you've established.
	- **●** Click on any column header to sort by that column.
	- **●** Click on any application record to see all its details or conduct a review.
	- **●** Click on the checkboxes to select applications to complete one of the available actions.
- **8. Grid Customizer**: this menu allows you to customize the columns that appear in the list view, or to reset back to the default view.
- **9. Segments**: use this menu to isolate a specific segment of your applicant pool.

To perform a bulk action from the Applications Grid, click the checkbox next to the applicants' names.

For additional details regarding the tools listed above please visit the [Admissions By Liaison Help](https://help.liaisonedu.com/Admissions_by_Liaison/Navigating_Admissions/navigating_applications_grid)  Center – [Navigating the Applications Grid.](https://help.liaisonedu.com/Admissions_by_Liaison/Navigating_Admissions/navigating_applications_grid)

# <span id="page-6-0"></span>Navigating an Application

From the Applications View, you can select an application to review by clicking on an applicant's name.

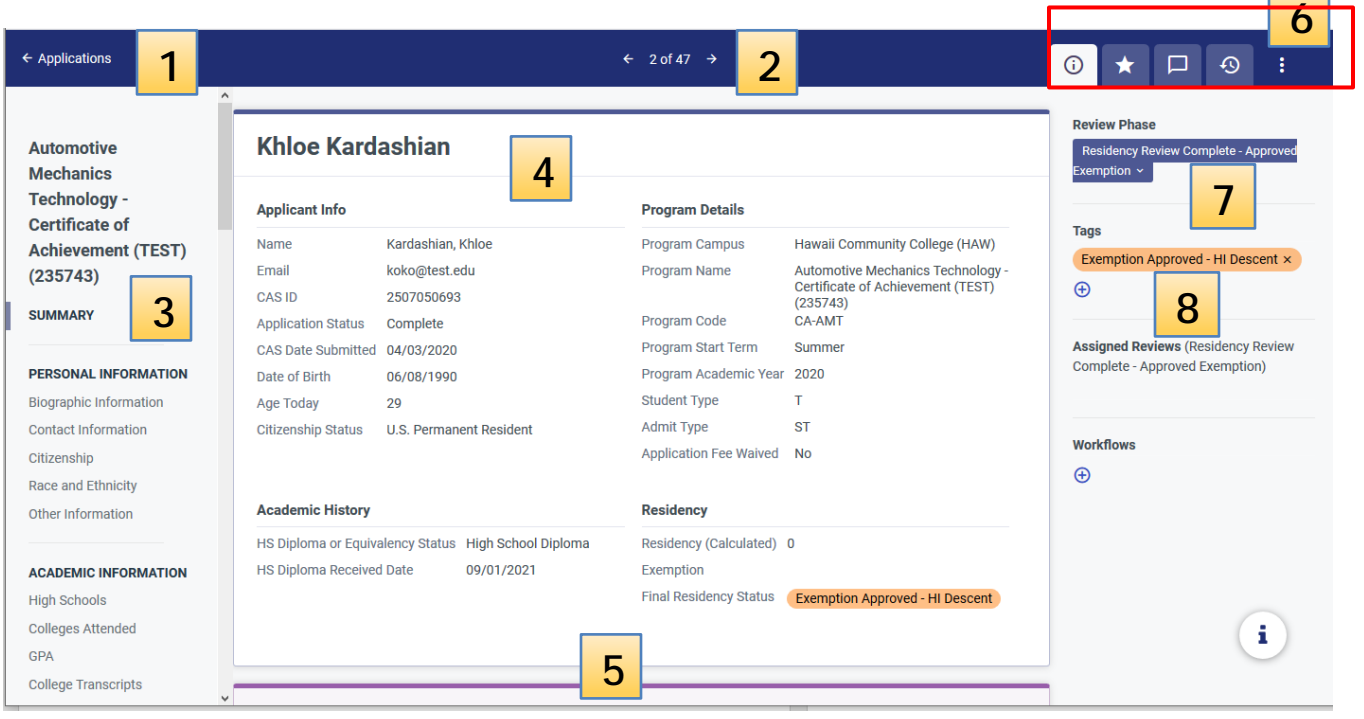

- **1. Applications View:** Click **Applications** to return to the Applications Grid.
- **2. Applicant Navigation:** use these arrows to navigate to the previous or next application within the segment you're viewing.
- **3. Application Menu**: use this pane to jump to different sections of the application.
- **4. Application Summary**: this section gives you a summary of the application, (ex. applicant's **Demographics, Contact Information**, etc.)
- **5. Application Sections**: scroll through this area to review **Personal Information**, **Academic History**, **Supporting Information**, and other sections of the application.
- **6. Application Tabs**: use these tabs to switch between the various pane options. See below for a description of each tab and the **More Options** button.
- **7. Review Phase**: review or change the applicant's **Residency Review Phase** using this dropdown.
- **8. Tags**: use this area to add final residency status

#### <span id="page-7-0"></span>*Application Tabs*

**Information Tab**: review this pane to see the applicant's Review Phase and Final Residency Review Tags.

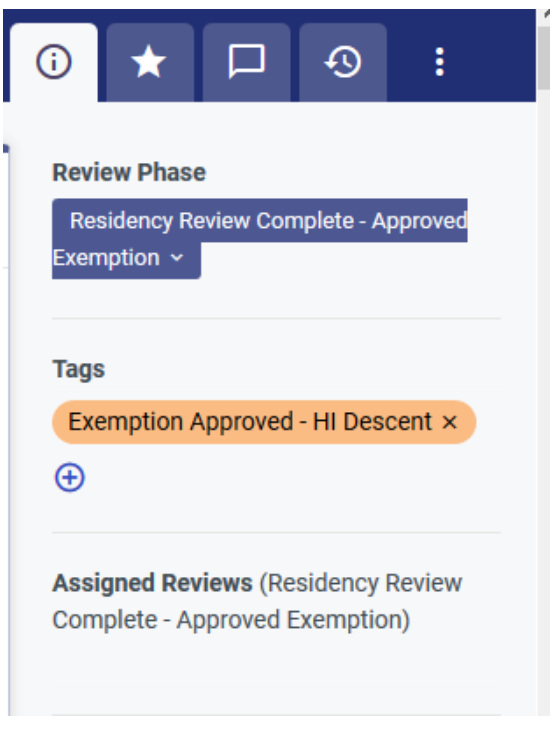

**Review Tab**: *This tab is not enabled for your account.*

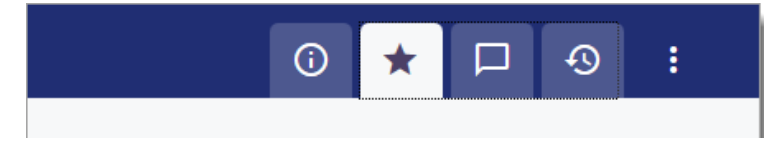

**Comments Tab**: use this pane to enter and review comments regarding the application. Other users at your campus will be able to see the comments you have entered.

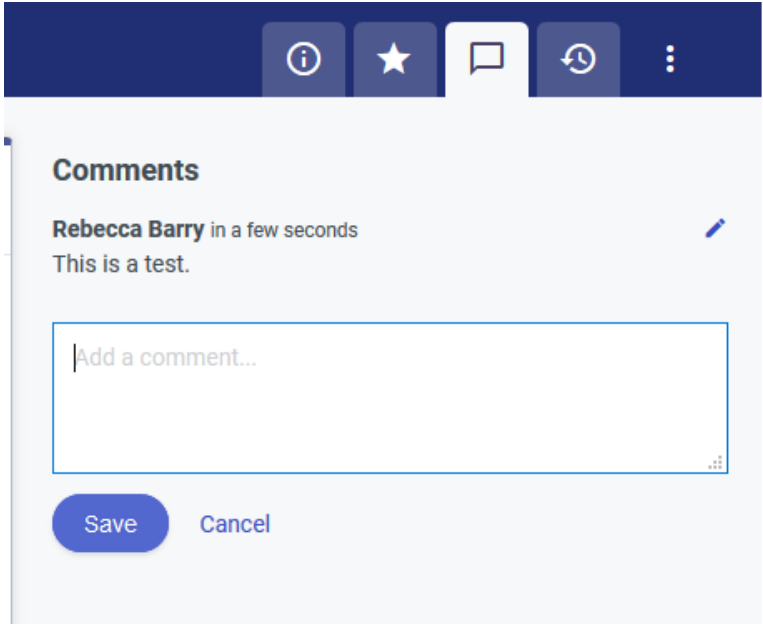

**History Tab**: use this pane to review the history of updates made to the application.

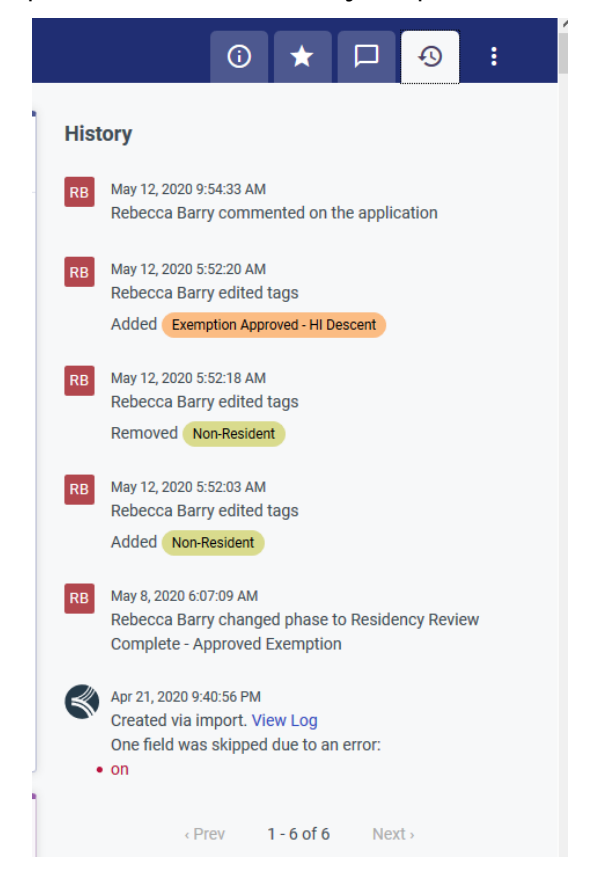

**More Options button:** Use the **More Options** button to add attachments, review Application Properties, export the application or adjust the Reading Options to change your view.

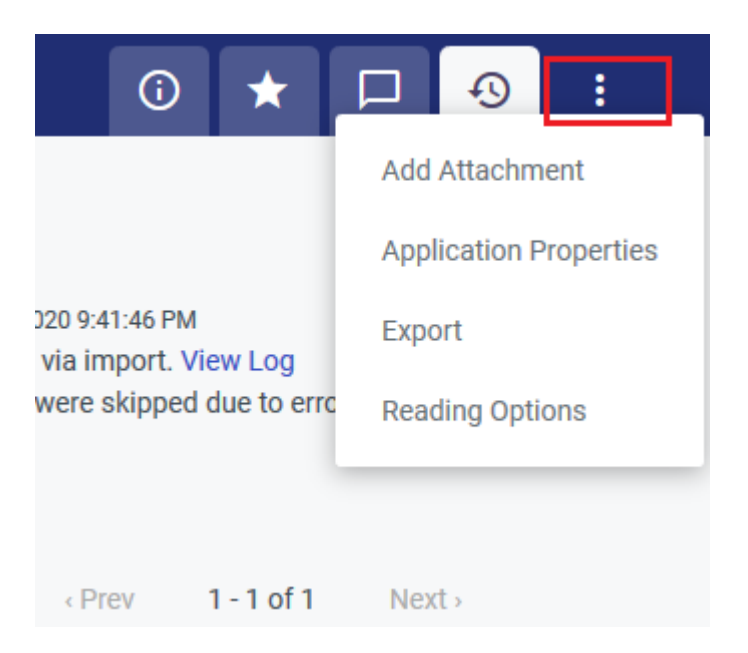

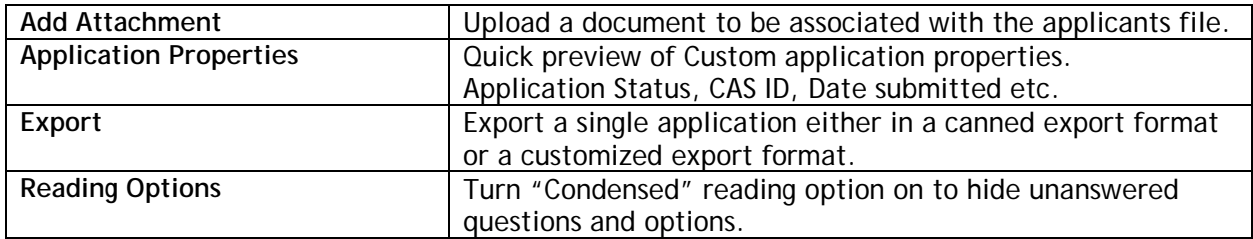

# Using Segments

<span id="page-9-0"></span>Segments allow you to isolate and work with groups of applicants based on the criteria of your choice. Segments also function as Composite Lists, as they allow you to combine other Segments as desired.

The UH core team has created the following segments for you. These can be located within the left hand navigation when on the Application grid.

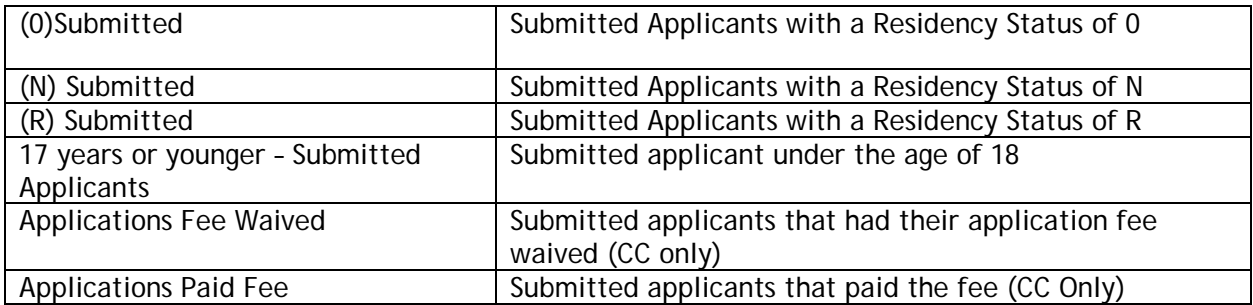

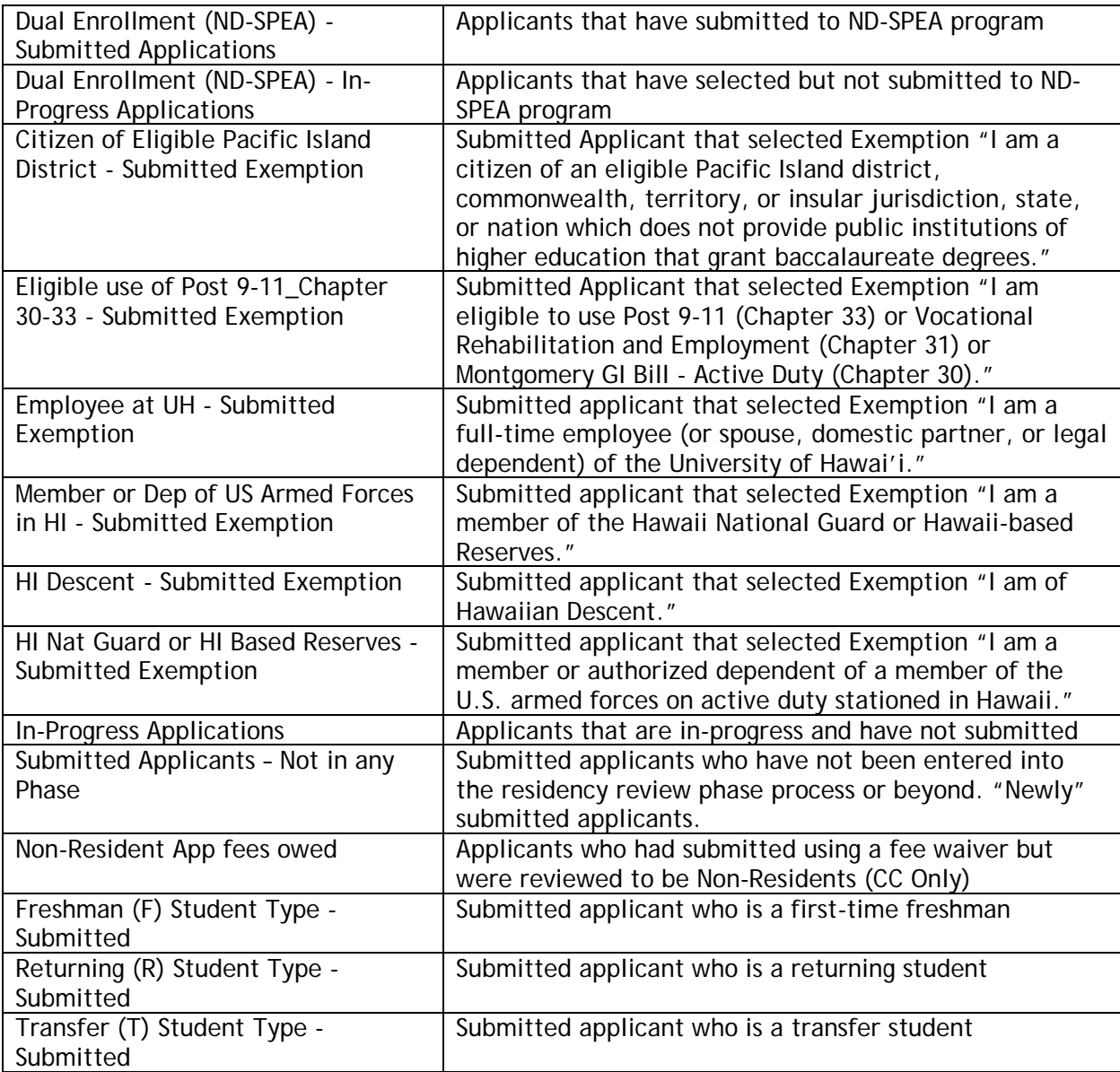

# **Filters**

<span id="page-11-0"></span>You can add filters to view specific sets of applications. For example, you can filter for all applications to a specific term, all applications within one of the Segments you've created, or all applications that meet a specific set of academic criteria.

To add a filter, click **Add Filter**. Select the type of filter you want to use, select any applicable data, and click **Apply**. The Application Grid refreshes, revealing the matching applications.

You can add more filters, as needed. Once two or more filters have been added, you can change the list operator from AND to OR by clicking the operator.

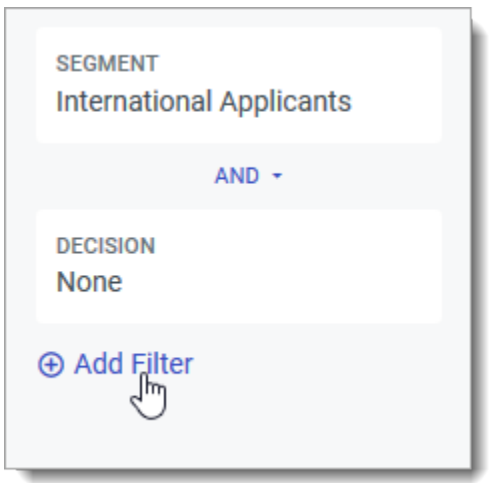

To remove a filter, hover your cursor over the filter and click the minus sign that appears.

For a detailed explanation of using filters please visit our Help Center : Using Filters on the [Application Grid](https://help.liaisonedu.com/Admissions_by_Liaison/Navigating_Admissions/navigating_applications_grid#Using_Filters_on_the_Applications_Grid)

# Phases

<span id="page-12-0"></span>Phases are different periods during the application term. Phases are used to organize applicants, corresponding with their current status of residency review with your institution. An applicant can only be in one phase at a time.

*Please Note: An applicant can not be in more than one phase at a time.* 

### <span id="page-12-1"></span>Using Phases on the Applications Grid

The Phase Pipeline is a summary of your applicant pool that allows you to see where applications are in the residency review process.

Click the number under the Phase heading to filter the applications and display only the selected Phase. You can clear this Phase selection by clicking the **X** near the selected Phase.

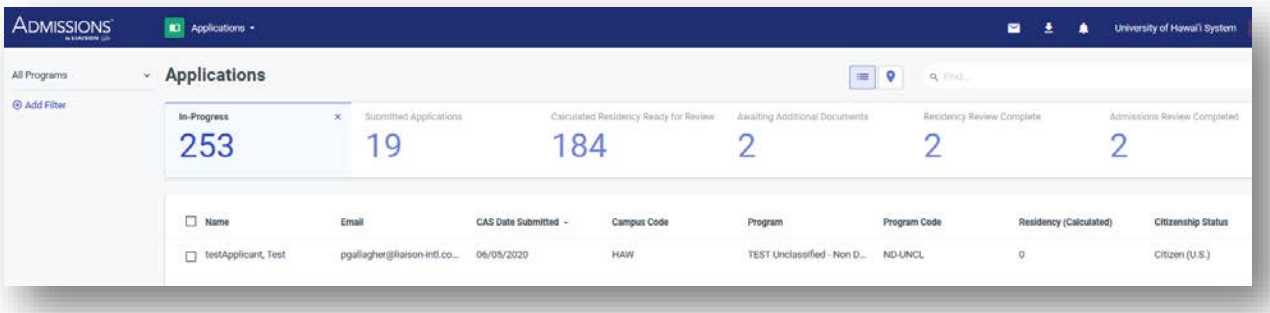

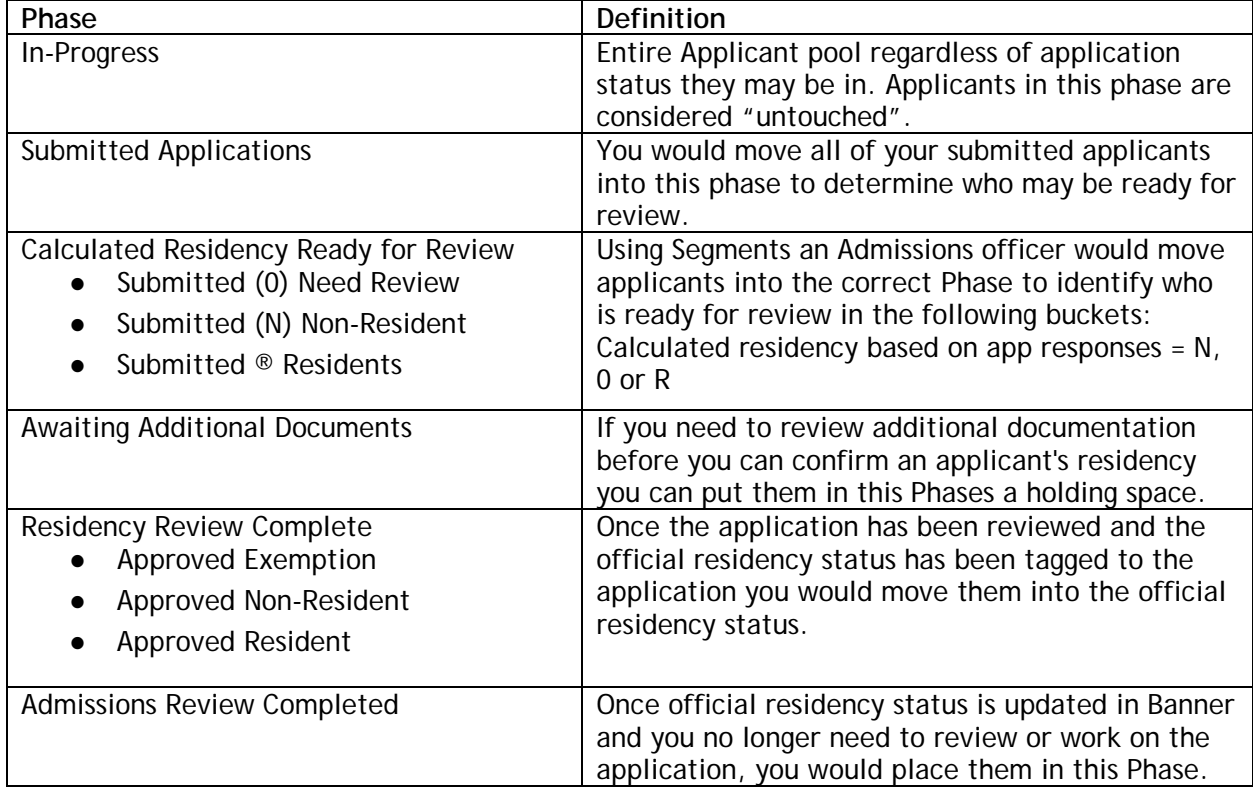

# <span id="page-13-0"></span>Updating Phases using Segments

You may use Segments to move applicants into the correct Phase in bulk. You can access Segments in your Application Grid. Segments created for the Community Colleges are found under the Category **Community College Workflow.**

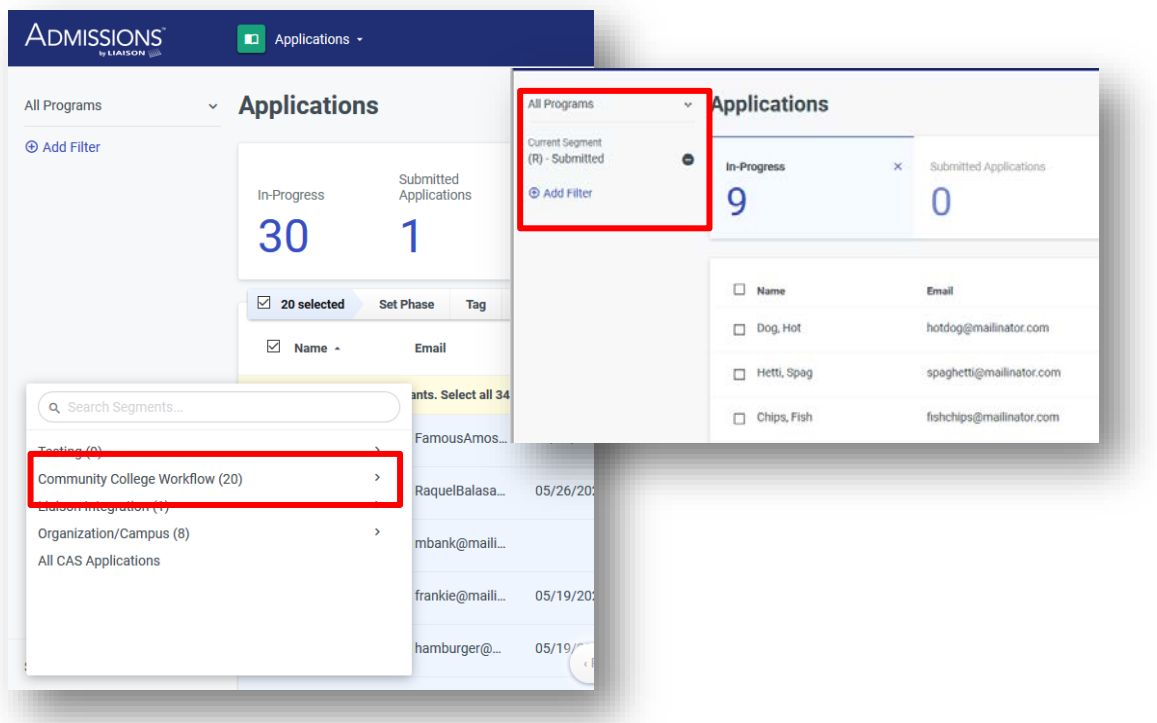

To move a group of applicants into a phase select the applicants in bulk or select them individually on the Application grid after you have run your Segment. Then Choose 'Set Phase'.

In the example below I am trying to locate all of my recently submitted applicants that were calculated to be Residents. I will be moving them into the phase **Submitted Residents (R) Need Review** so they can be reviewed and approved before their final residency status is tagged.

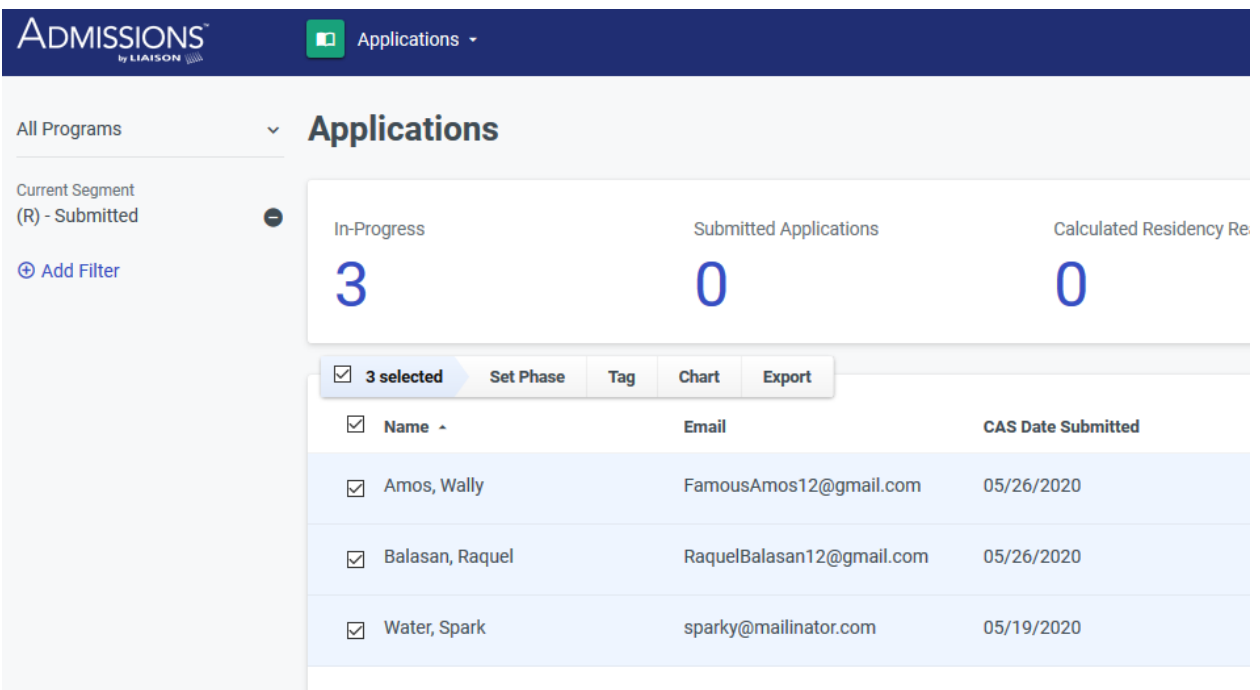

### <span id="page-14-0"></span>Updating a Single Applicants Phase

You can also update a single applicant's Phase as you work through your review. This action is completed on the **Application Tabs**.

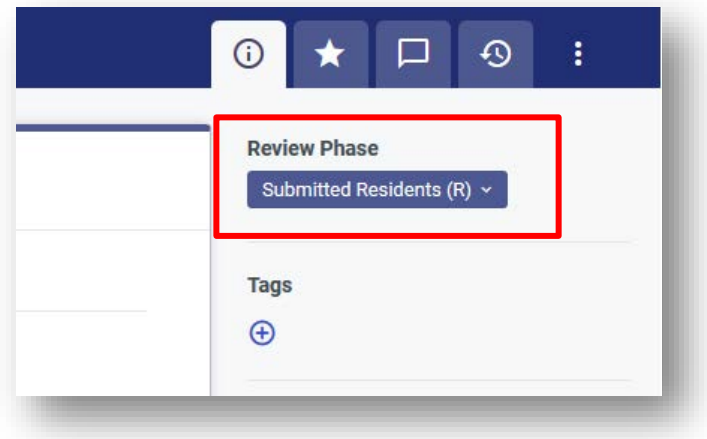

<span id="page-15-0"></span>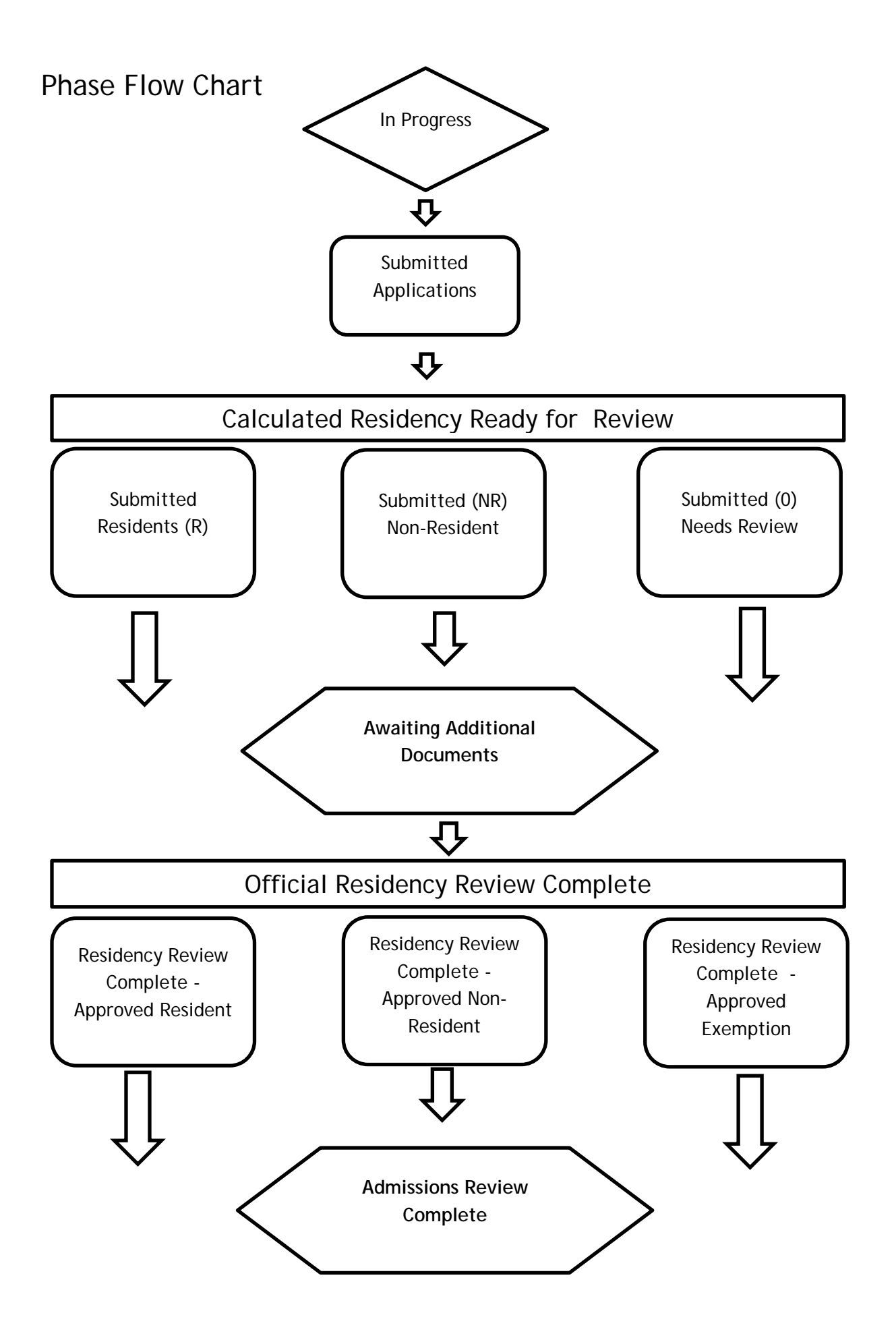

*In- Progress Phase : Entire Applicant pool regardless of application status they may be in. All applicants start in the "In-Progress" Phase. Applicants in this phase are 'untouched' and have not been looked at by a member of the Admissions team.* 

- **1.** An Admissions user would come into Admissions by Liaison portal and move all "Complete" applications into the "*Submitted Applications*" Phase.
- **2.** Once an Admissions user is ready to begin their residency review, they will use Segments to move applicants into the correct residency bucket in the "*Calculated Residency Ready for Review*" Phase.
- **3.** Now that an applicant is ready for review the Admissions user will review the residency status and additional details as they normally would. Once a final residency status is determined they can tag the official residency status and move the applicant into the "*Official Residency Review Complete*" Phase. If additional information is required they can be moved into the "*Awaiting Additional Documents*" Phase while you await their materials.
- **4.** Once the Admissions decision has been determined they can move the applicant into the final "*Admissions review Complete*" Phase which will move them out of the phase process and into a holding bucket.

# <span id="page-16-0"></span>Tagging Final Residency Status

During the "Calculated Residency Ready for Review" phases you will be reviewing applicants in order to determine their official residency status. Once that status has been determined you can individually tag an applicant with their residency Status or you can tag applicants in bulk.

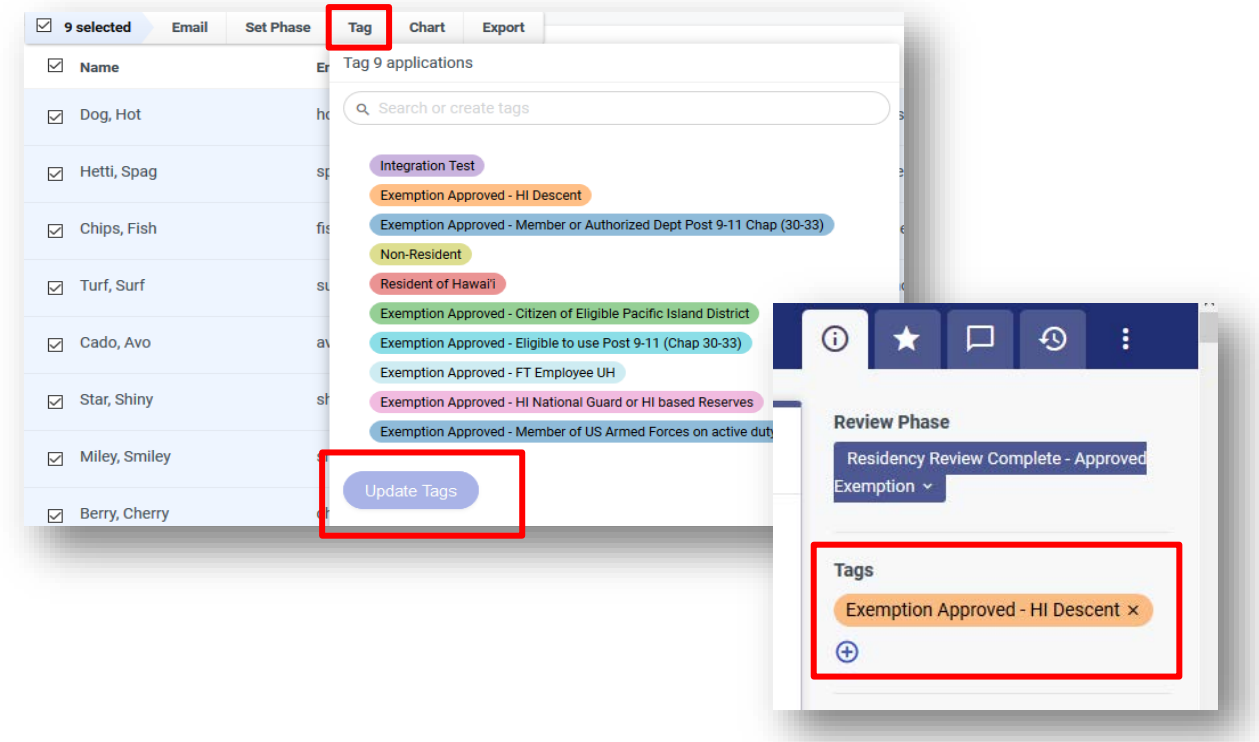

# Exporting a PDF

<span id="page-17-0"></span>You can export the Application Summary Page on-demand when you need them.

# <span id="page-17-1"></span>To Export a Single applicants PDF

You can export a single applicant's PDF when reviewing an application. To do so, click the 3 dots (as shown below) and then click **Export**.

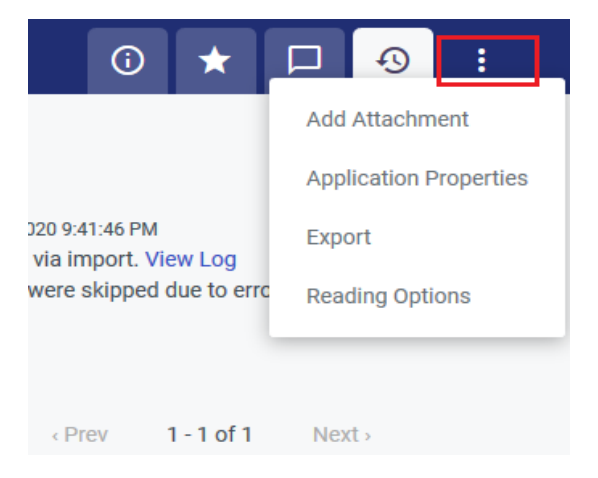

#### Select **UHCC Application Summary**

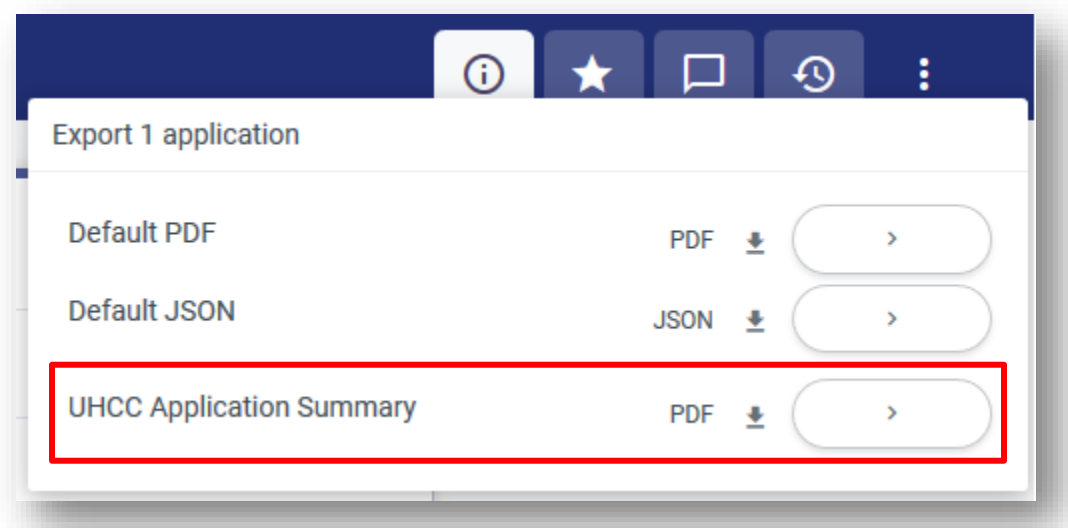

Select 'Download Directly', **Generate.** Once generated you can access the document by clicking the link on the screen.

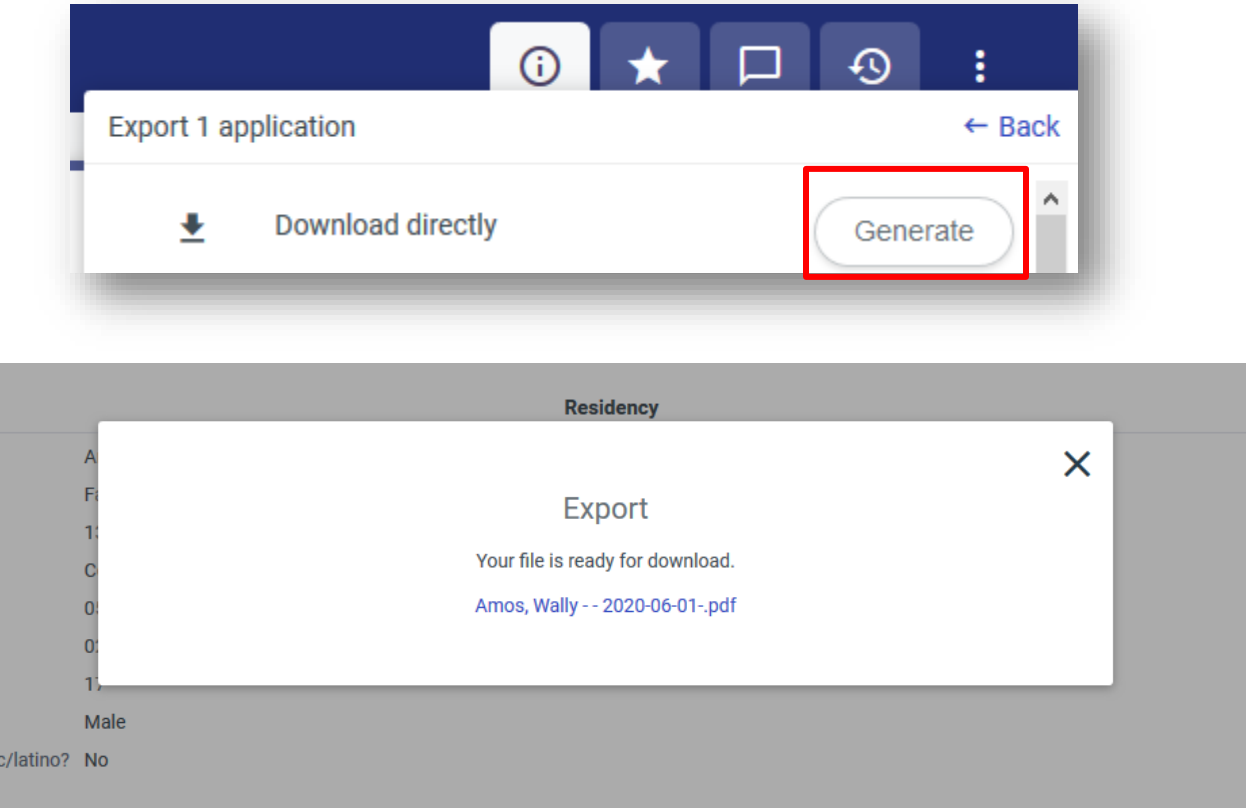

### <span id="page-19-0"></span>To Export in Bulk

You can choose to export multiple application PDFs at one time.

- 1. Go to the **Applications view.**
- 2. Filter to isolate your desired applicants, and select them using the checkboxes on the left. Use the checkbox at the top of the grid to select all the displayed applicants, or use individual checkboxes to select applicants one-by-one. Note- The filtered applicants are paginated, so using the Select All checkbox only selects the displayed applicants. To select the rest of the applicants that match your filters, click **Select all X** applicants.
- 3. Click the **Export** option.

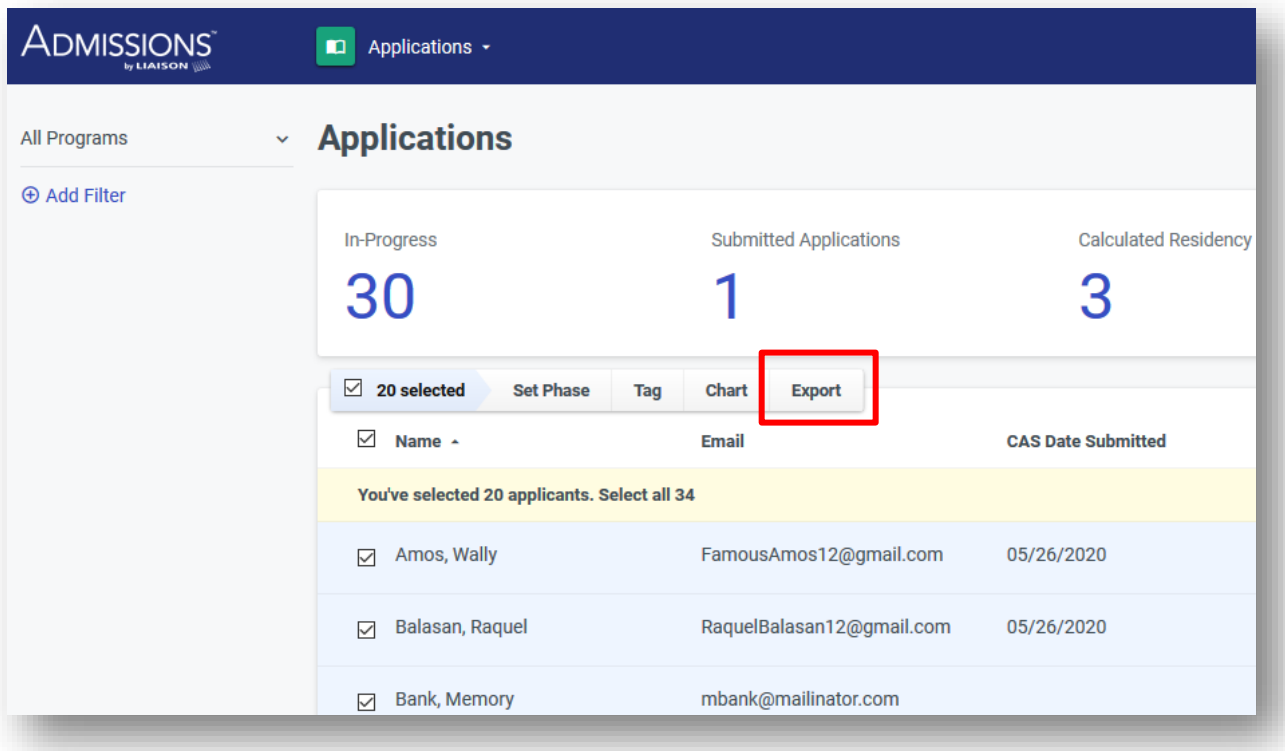

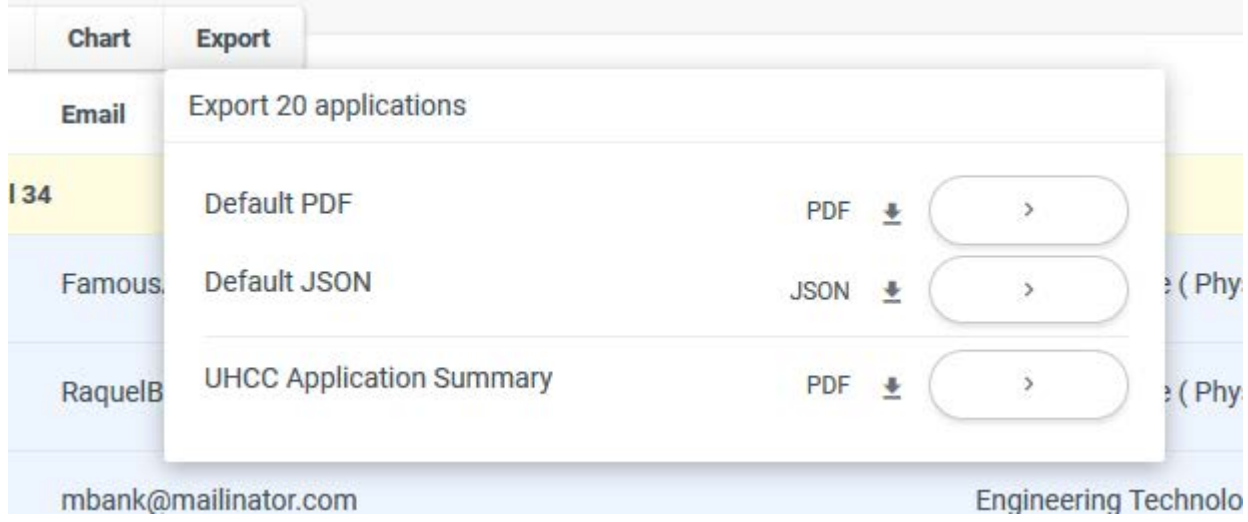